### **Finalize – S2S Submissions**

 $\checkmark$  Finalizing an S2S submission follows the same steps as finalizing any other InfoEd submission.

### **However, important additional steps are summarized below.**

- $\checkmark$  Make sure your PHS 398 Research Plan tab is set to "Final version."
- $\checkmark$  After clicking on the "Build" icon, click on the "Build Grants. Gov application" link.
- Use the "XML Validation" and the "NIH Commons Validation Submit" features to check early for any technical errors which can delay your application from being accepted and can prevent it from being rejected by the funding agency .

Review this slide set for additional instructions.

### **PHS 398 Research Plan – Final Version**

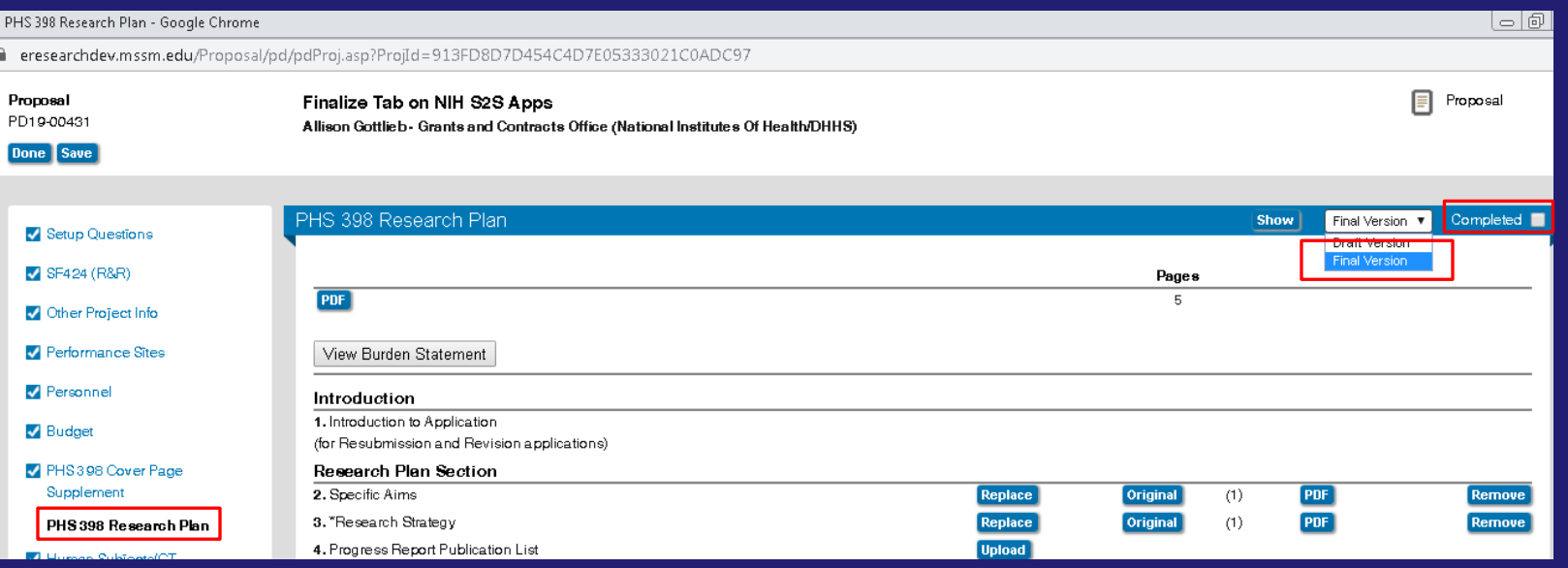

 $\checkmark$  If you try to finalize your submission with the PHS 398 Research Plan tab set on the default "Draft Version," you will receive an error on the Finalize tab. Go back to the PHS 398 Research Plan tab, uncheck the "Completed" box, choose "Final Version" from the drop down menu and check the "Completed" box again.

## **Finalize Tab Steps – Building the Application**

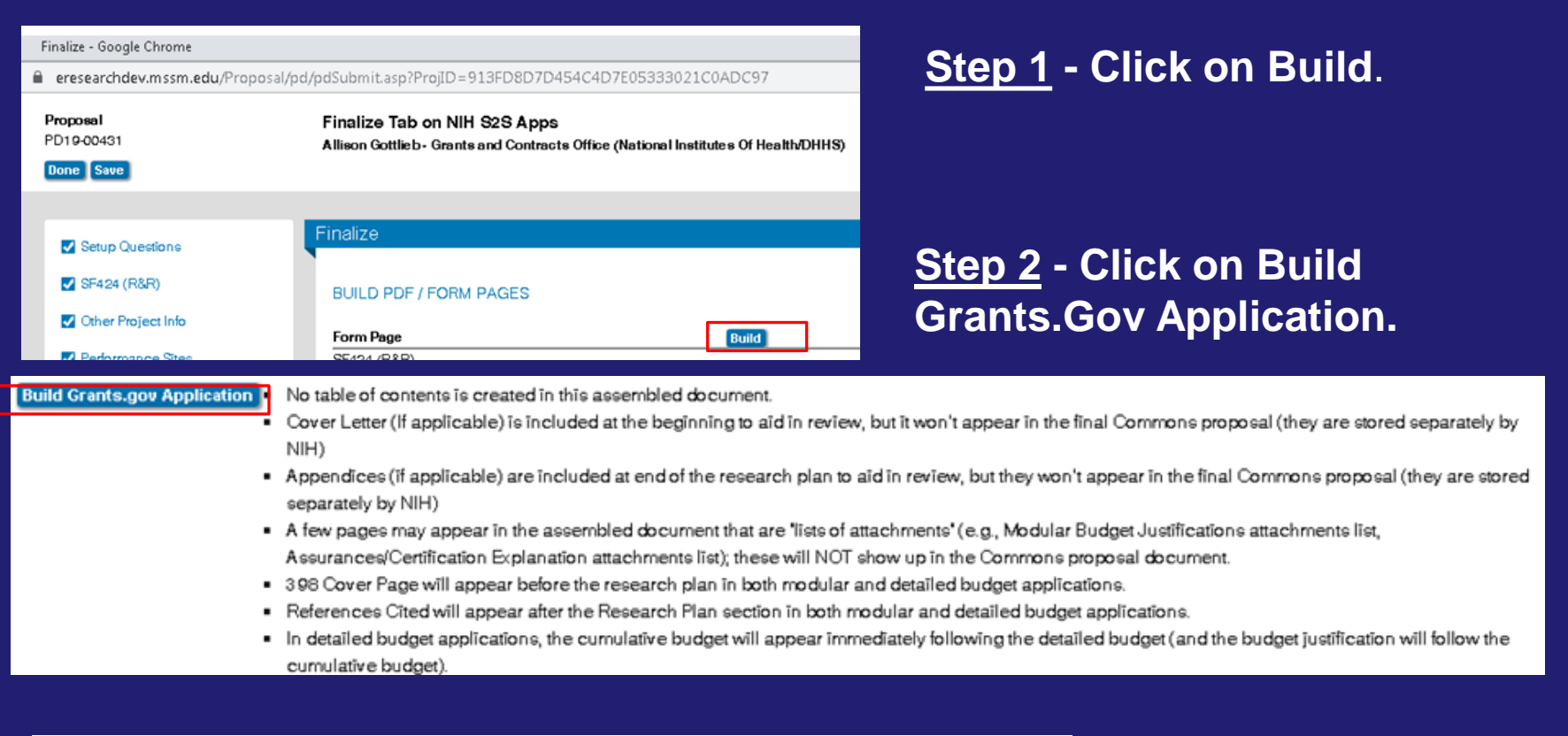

Warning: Once these pages are built, uncompleting any of these 'Tabs' will require that you re-build these pages

**Step 3 – See warning above. If you went back and set your Research Plan on "Final version" or made any further changes to other tabs at this point, you'll need to repeat steps 1 and 2 and re-build your application.** 

### **Finalize Tab Steps - Grants.Gov Validation**

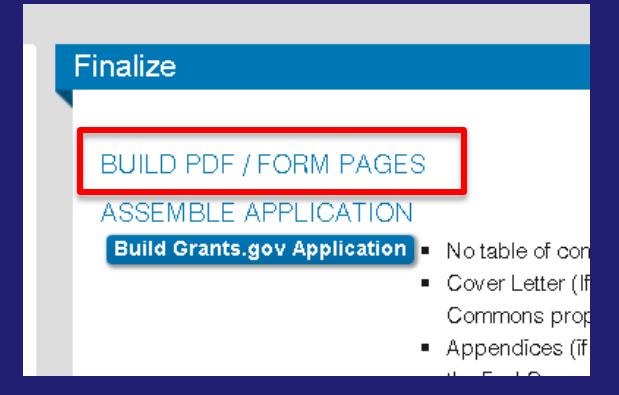

**Step 4 – Click on the "Build PDF / Form Pages" link. The "XML" validation button appears on that page.**

#### **Form Page**

SF424 (R&R)

Other Project Info

Performance Sites

Personnel

Budget

PHS 398 Cover Page Supplement

PHS 398 Research Plan

Human Subjects/CT

**Step 5 - Click on the "XML" Validation button. By doing so, you are checking early for any technical errors which can delay your application from being accepted** 

**at grants.gov.**

Did you know that grants.gov is a grants portal for all federal funding agencies?

**XML Validation** Attachment Filenames  $\Box$ 

Warning: Once these pages are built, uncompleting any of these 'Tabs' will require that you re-build these pages.

### **Finalize Tab Steps – Grants.gov Validation**

**Step 6 – Please correct tabs that did not pass validation as indicated. If you receive an error message you do not understand, please email your [Grants Specialist](https://icahn.mssm.edu/files/ISMMS/Assets/Research/GCO/GCO-Departmental-Assignments.pdf) a screenshot with your application's PD #.**

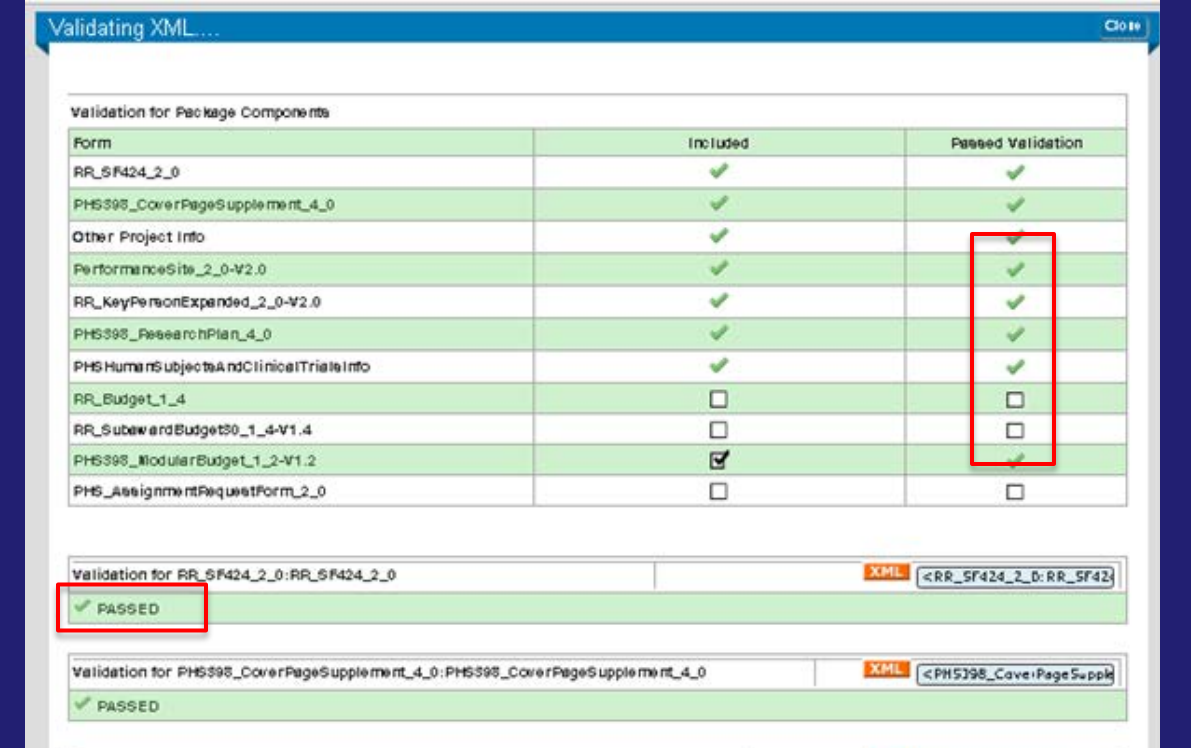

**XML** Validation Attachment Filenames

Warning: Once these pages are built, uncompleting any of the >Tabs' will require that you re-build these pages.

#### File name cannot be more than 50 characters long for Grants.gov submissions.

### **Step 7 –**

**In addition, if you see an "Error" symbol, hover your mouse on it to reveal the issue. In this example, you would click on the Attachment Filenames link to determine which of your file names are more than 50 characters. Resave the file as per the [guidelines](https://grants.nih.gov/grants/how-to-apply-application-guide/format-and-write/format-attachments.htm#filenames) and upload the updated version.**

### **Finalize Tab Steps - eRA Commons Validation**

#### *Applicable to the NIH, NIOSH/CDC, AHRQ, and the FDA applications*

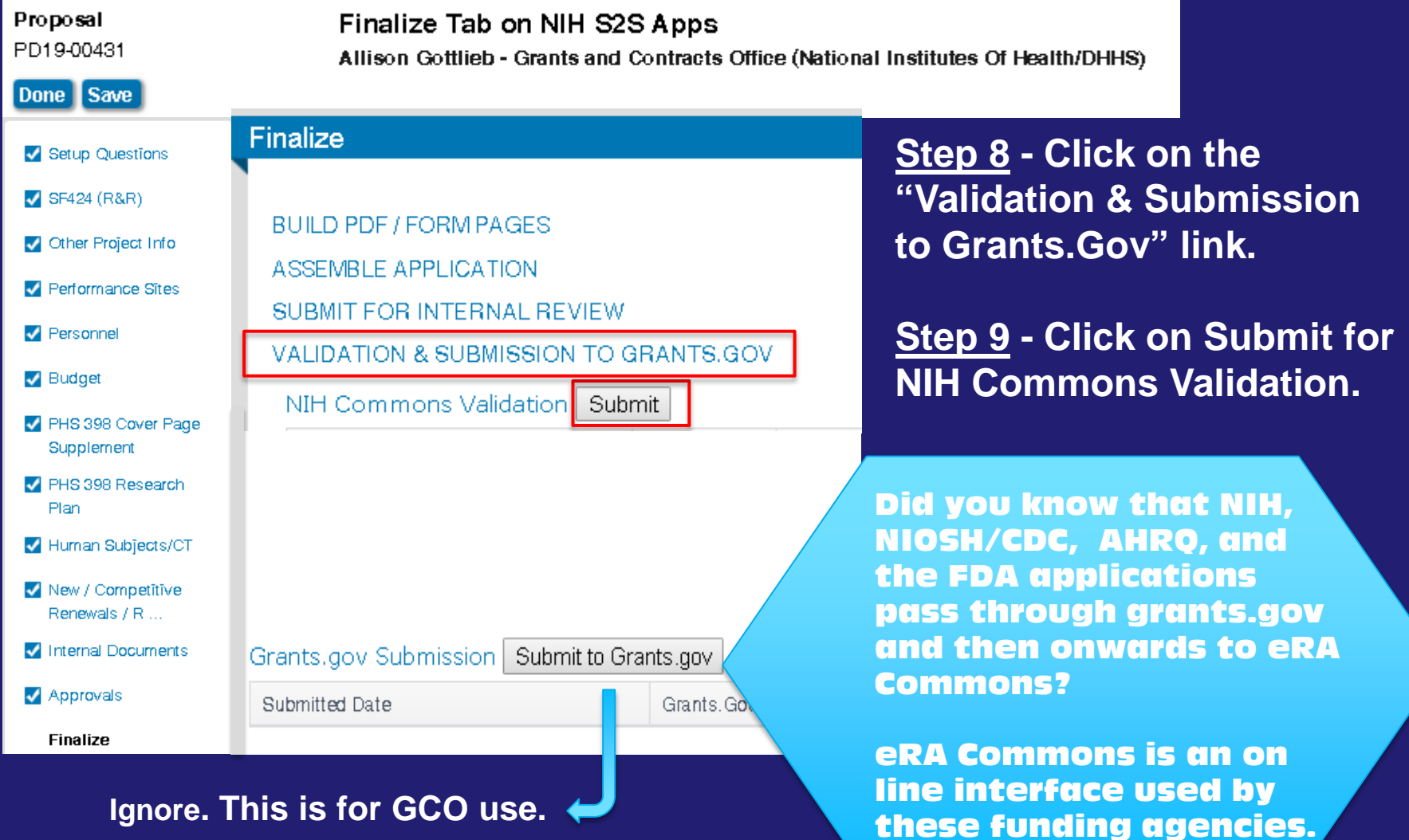

# **Finalize Tab Steps - eRA Commons Validation**

*Applicable to the NIH, NIOSH/CDC, AHRQ, and FDA applications*

**Step 10 – Please review and correct as indicated.**

**All Errors must be corrected prior to submission.** 

**Not all Warnings must be corrected. Some are innocuous.** 

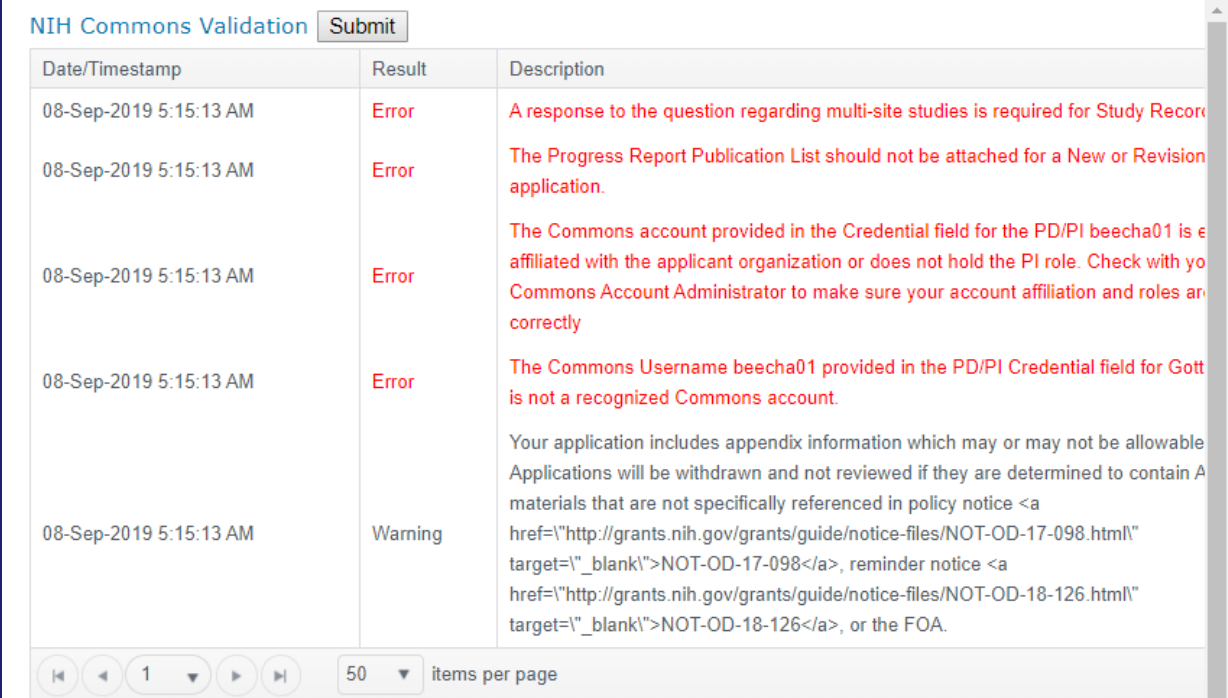

**If you do not understand an error or warning message, please email your [Grants Specialist](https://icahn.mssm.edu/files/ISMMS/Assets/Research/GCO/GCO-Departmental-Assignments.pdf) a screenshot with your application's PD #.**

### **Finalize Tab Steps - PI Certification**

#### **Step 11 – Click on "Submit for Internal Review" link.**

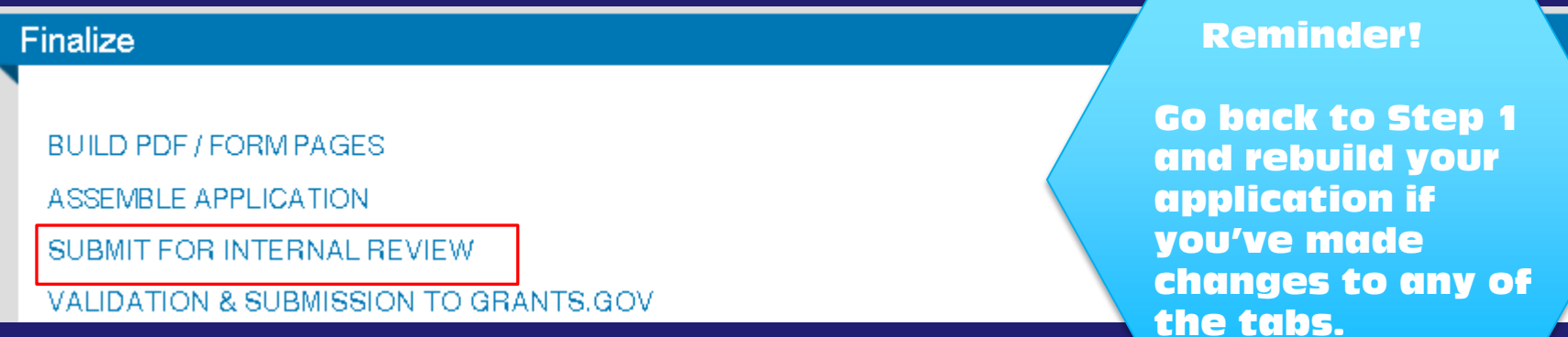

Current Proposal Status: Under Development

Components for Initial Application

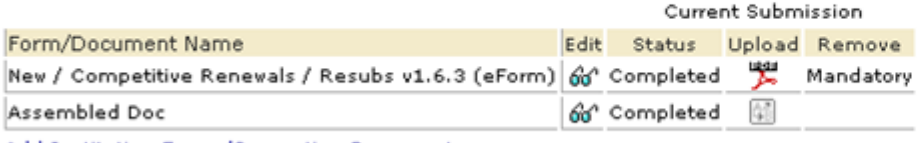

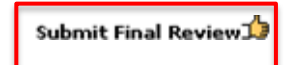

Add Institution Forms/Supporting Documents

#### **Step 12 – Click on "Submit Final Review" icon.**

### **Finalize Tab Steps - PI Certification**

**Step 13 - Review certification language and click on "Accepted" box. Step 14 - PI's Username and Password will appear. Click on Continue.**

**Step 15 – Click on Submit.**

**Do not "Add New Person to Review Path" unless you have received GCO and departmental** 

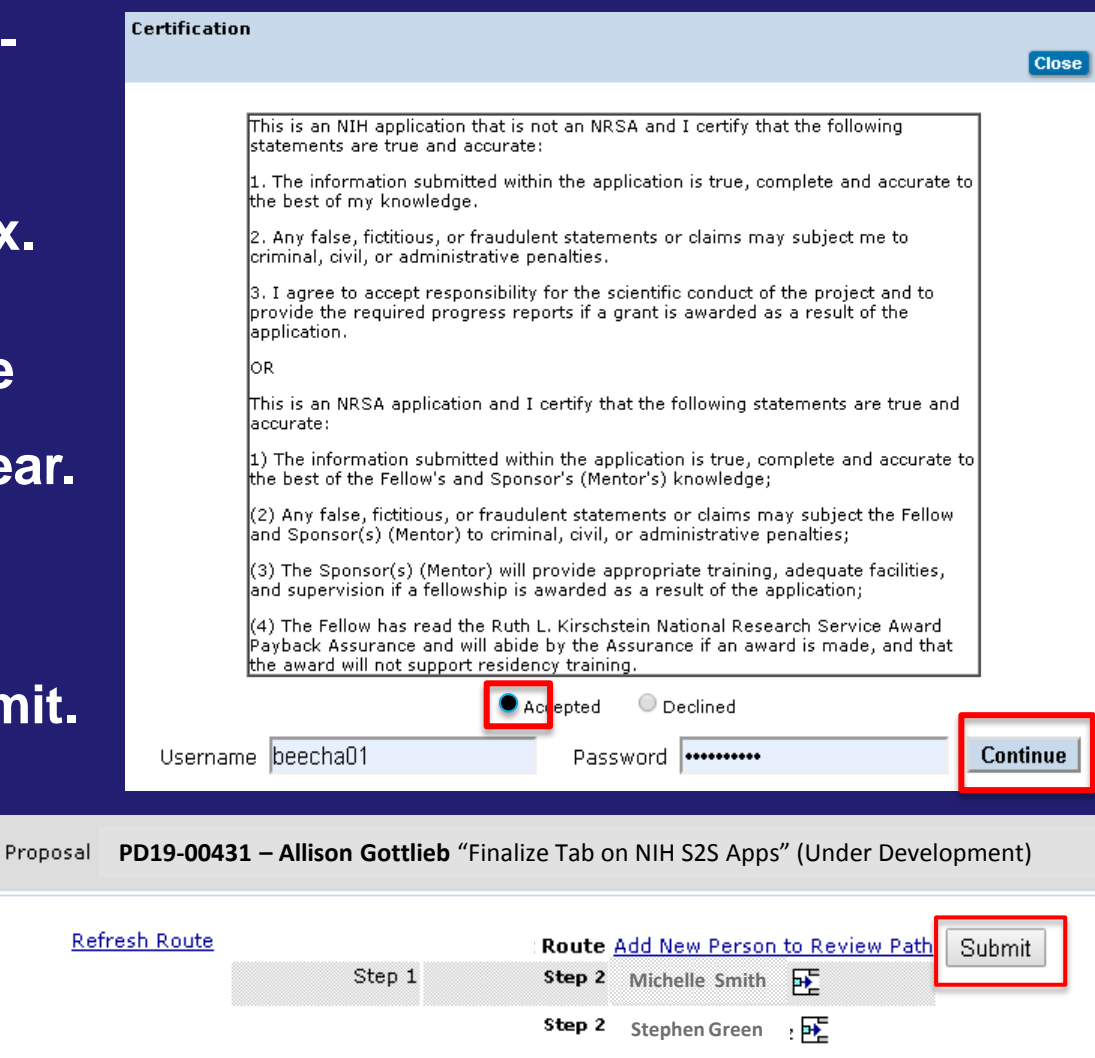

**approval to do so. Adding extra signatories unnecessarily delays your application.**

### **Finalize Tab - PI Certification for NIH MPI Grants**

 **If this is a multiple PI (MPI) National Institutes of Health (NIH) grant, your application will not route forward until all the multiple PIs log onto InfoEd and approve.**

 **After the contact PI completes the Finalize tab, all the PIs including the contact PI, will be prompted to certify the project as part of the submission route. All MPIs must certify. Click [here](http://osticket.mssm.edu/support/repository/InfoEd V15/MPI_Certify.pdf) for instructions.** 

### **Finalize – Successfully Submitted!**

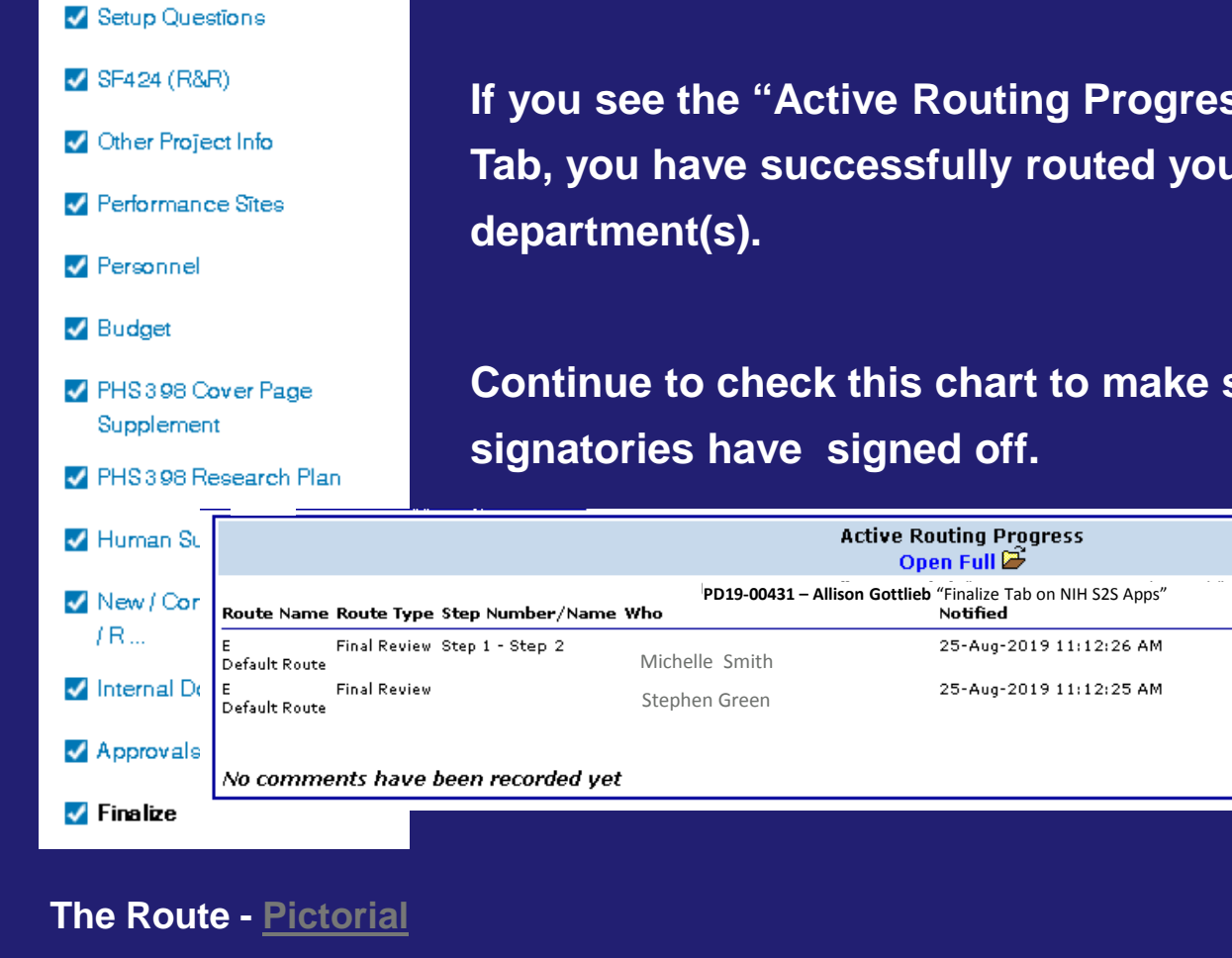

 **`** 

**PI approves** Submits to Dept(s) 3. Dept(s) Approves 4. Submit to GCO

**NIH MPI grants have [additional steps](http://osticket.mssm.edu/support/repository/InfoEd V15/MPI_Certify.pdf).** 

**If you see the "Active Routing Progress" chart on your Finalize Tab, you have successfully routed your project to the associated** 

Decision

**Insert Remove** 

両

**Continue to check this chart to make sure that departmental**  津

## **Finalize – Can't Submit?** Top Problems and Solutions

- 1. Delegate rather than PI attempts to complete the finalize tab. Only the PI can finalize. Delegates must never log in using their PI's login info.
- 2. PI attempts to finalize when delegate is still logged into the application. If the delegate sees from the project list that the application is "In Use," he/she must log out properly. PD19-00428 ISMMS Project - Finalize Tab Gottlieb, Allison

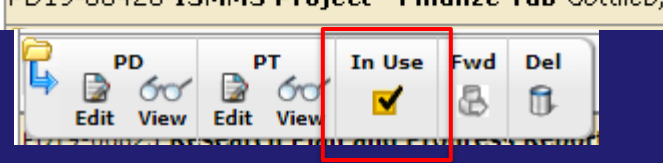

3.Please log out properly by clicking on "Done" in each of the tabs rather than the "X" at the top of your screen. When logging out improperly, it will appear that your application is "In Use" (see screenshot above) and it will take longer to go back in to sign off. **X**<br>Proposal **X**<br>PD19-00428 **X** alliese Cattish Crateged Cattract Office Allison Gottlieb - Grants and Contracts Office  $\bigvee$  Do

### **Finalize – Can't Submit?** Top Problems and Solutions

4. Can't find the **Build** or **submit Final Review b** buttons? Make sure you are in "Edit" rather than "View" mode. Exit out of your proposal. Enter through "Edit" mode.

PD19-00428 ISMMS Project - Finalize Tab Gottlieb, Allison PT Fwd Del РD fi Edit

5. Still can't find the "Thumbs Up?" Click on the "Submit For Internal Review" link.

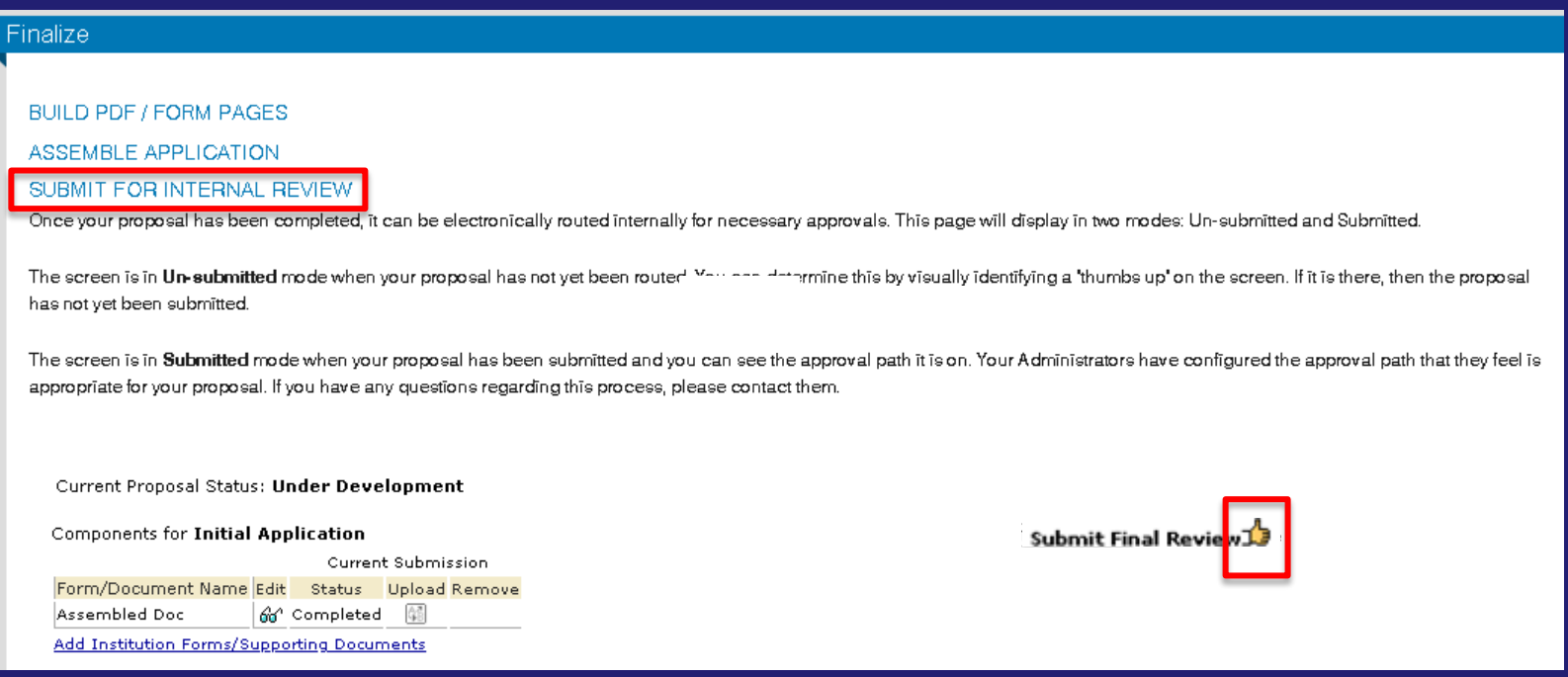